#### ○ 국가장학금 한눈에 보기(필수 단계이므로 미확인 시 진행 불가) - 국가장학금 신청 및 서류제출방법 등 확인 후 팝업 하단 확인 버튼 클릭!!(확인 버튼 클릭 완료 후 다음 단계 진행 가능) 21

※ 이러닝은 매학기마다 학자금대출 신청 시 이수해야 합니다. (단, 금융교육 심화형 이수자는 다음학기 1회 면제)

플래시 플레이어 다운로드

이러닝이 정상적으로 재생되지 않을 경우 플래시 플레이어를 다운로드 받아 설치하신 후 이수 하시기 바랍니다.

'이러닝은 플래시 플레이어가 설치 되어야 재생이 가능합니다.

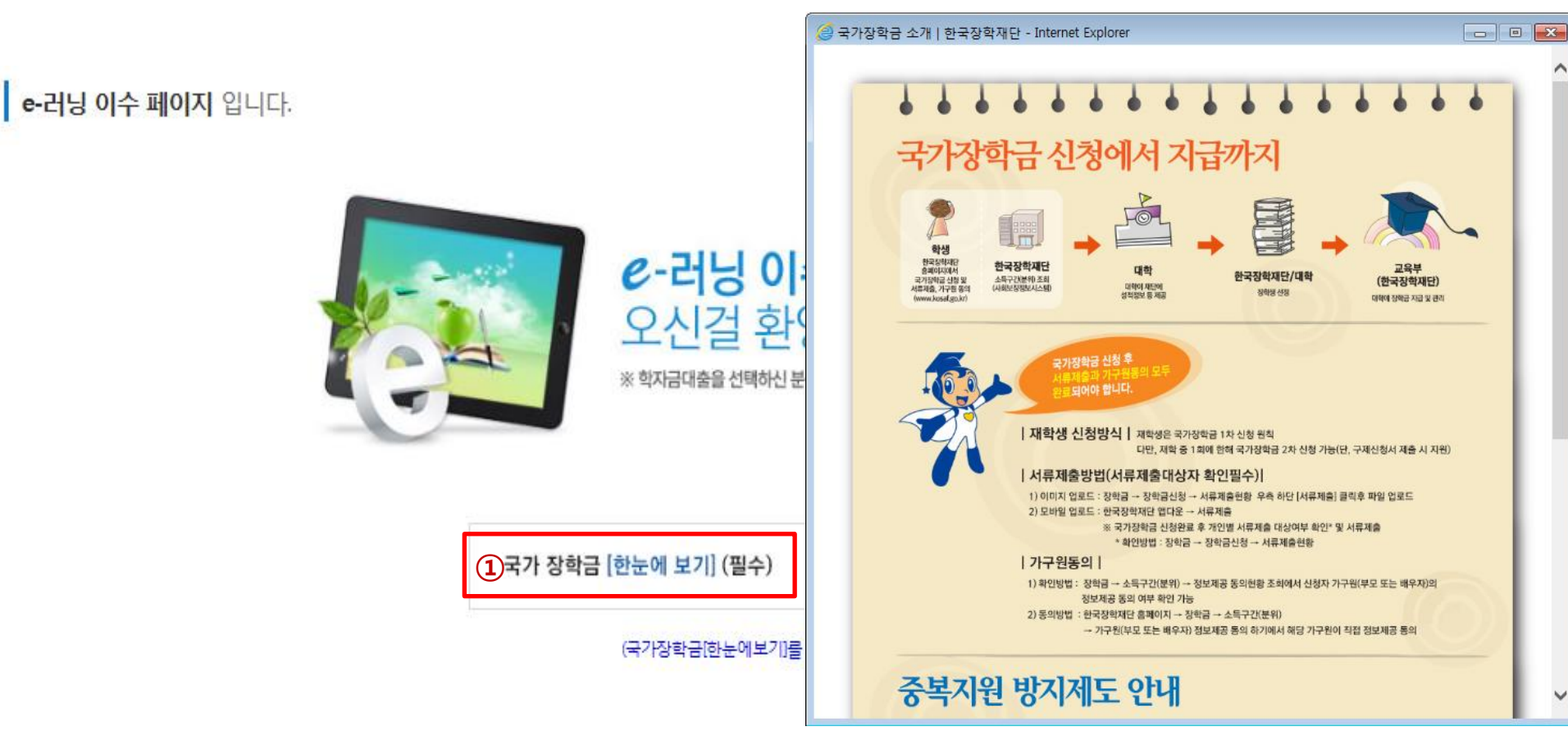

# 국가장학금 신청하기 : 신청서작성(05. e-러닝 및 정보 입력)

 $\circled{2}$ 

확인

이전

취소 >

## ○ 국가장학금 지급계좌 입력 - 대학에서 입금할 신청학생 본인 명의 계좌번호 입력 <sup>22</sup>

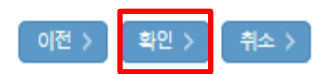

※ 농어촌용자 신입생군(신입생, 편입생, 재입학생) 대출 승인자에 한해 자비 등록 후 본인에게 용자금이 지급되는 계좌정보임.

※ 장학금 및 농어촌음자 지급을 위한 계좌이므로 반드시 본인계좌로 입력하여야 하며, 타인의 계좌 입력 시 수혜 불가

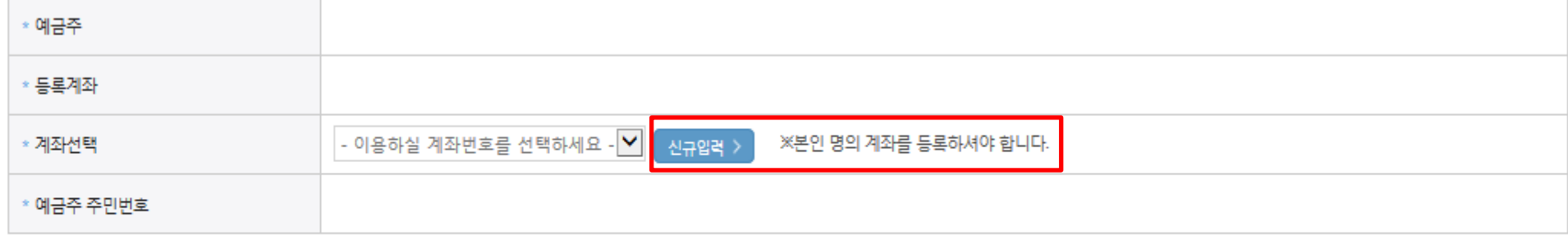

## 본인계좌 입력(장학금) 페이지 입니다.

국가장학금 신청하기 : 신청서작성(05. e-러닝 및 정보 입력)

#### 신청완료 전 최종 확인 단계입니다.

아래 신청내용을 확인하고 하단의 "확인"버튼 클릭 후 공인인증을 통한 최종신청 바랍니다.

2019 년도 2 학기

신청 입니다.

신청메뉴얼 보기 > 신청가이드 연결 >

신청정보 확인 페이지 입니다.

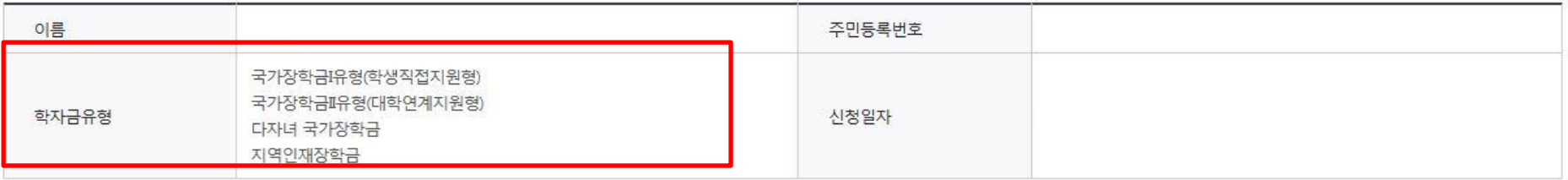

#### o 입력하신 신청정보가 정확한지 다시한번 확인하세요.

- 신청 시 입력한 정보와 일치하는지 확인

#### o 개인정보

○ 신청정보 확인

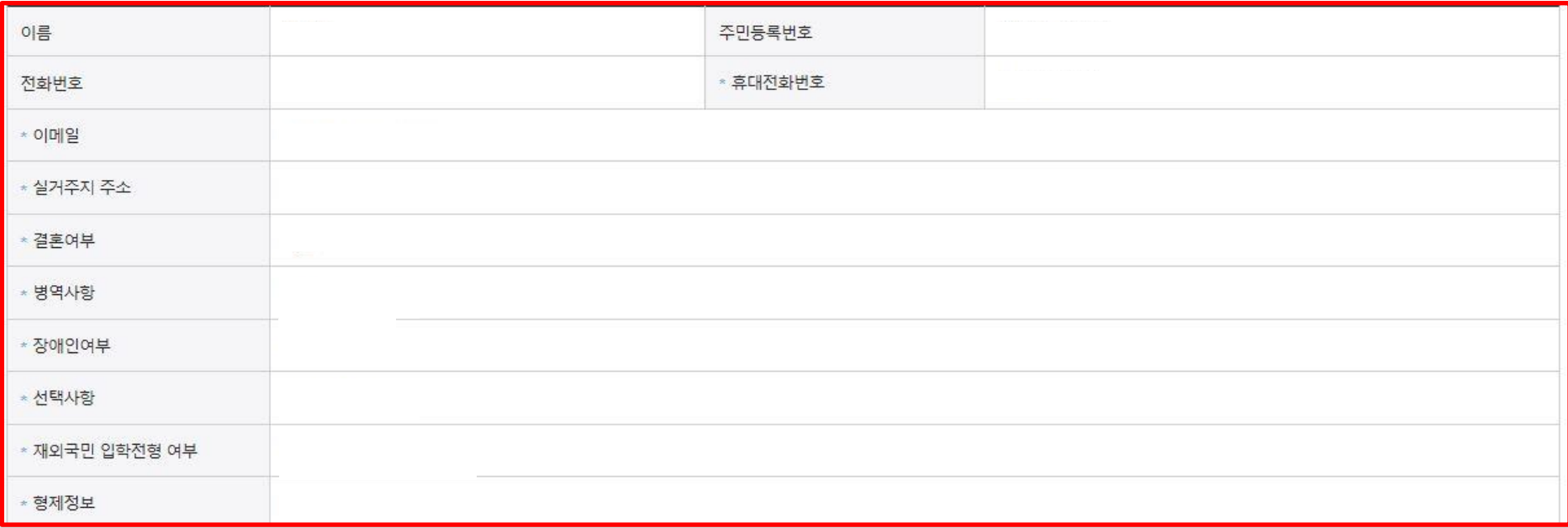

## o 가족정보

![](_page_3_Picture_46.jpeg)

![](_page_3_Picture_47.jpeg)

## o 학교정보

![](_page_3_Picture_48.jpeg)

## ○ 가구원 정보 제공동의 필요성, 진행방법 등 주의사항 확인

○ 금융정보등(금융∙신용∙보험정보) 제공 동의 진행

○ 소득구간(분위) 확인을 위한 본인 소득∙재산 및 학자금지원 자격요건 파악에 필요한 범위 내 활용 목적으로 개인정보 제공 동의

![](_page_4_Picture_120.jpeg)

![](_page_4_Picture_121.jpeg)

![](_page_4_Picture_122.jpeg)

※ 신청정보 수정은 상황에 따라 취소 후 재신청만 가능할 수 있으니, 입력하신 정보가 정확한지 다시한번 확인하시기 바랍니다.

※ 신청 시 기초생활수급자, 차상위계층 또는 장애인을 선택한 경우 보건복지부를 통해 확인이 가능합니다.

단, 해당 자격이 전자적으로 확인되지 않는 경우 서류제출이 필요합니다.

**o 공통제출서류** 

\* 제출서류

서류확인이 자동 완료될 경우, 제출하실 필요 없습니다.

※서류제출대상여부 확인은 신청 -1~3일(휴일제외)후에 -홈페이지]>[장학금]>[장학금신청]>[서류제출현황]에서 확인할 수 있으며,

# 국가장학금 신청하기 : 신청서작성(06. 신청정보 확인)

취소 >

확인 >

이전 >

용확인 >

#### **o** 공통제출서류

\* 제출서류

※서류제출대상여부 확인은 신청 -1~3일(휴일제외)후에 -홈페이지]>[장학금]>[장학금신청]>[서류제출현황]에서 확인할 수 있으며, 서류확인이 자동 완료될 경우, 제출하실 필요 없습니다.

※ 신청정보 수정은 상황에 따라 취소 후 재신청만 가능할 수 있으니, 입력하신 정보가 정확한지 다시한번 확인하시기 바랍니다.

#### ※신청 시 기초생활수급자, 차상위계층 또는 장애인을 선택한 경우 보건복지부를 통해 확인이 가능합니다. 단, 해당 자격이 전자적으로 확인되지 않는 경우 서류제출이 필요합니다.

![](_page_5_Picture_65.jpeg)

#### 기

- 신청 시 입력한 정보와 일치하는지 확인

○ 신청정보 확인

![](_page_5_Picture_66.jpeg)

#### o 공통제출서류

![](_page_6_Picture_99.jpeg)

※ 해당 화면에서 공인인증서 확인 안 될 경우 국가장학금 신청이 불가하므로 최종 신청 여부 반드시 확인 필요

○ 신청정보 공인인증서 확인

※ 대출을 신청하는 대학원생 제외

- 신청 시 입력한 정보와 일치하는지 확인 및 공인인증서 확인

이전 >

확인 >

- 동의여부가 동의함으로 확인되는 경우 추가적인 가구원동의 필요 없음
- 신청 시 입력한 가구원의 '가구원 정보제공 동의현황' 반드시 확인 및 미동의 시 기한 내 완료해야 국가장학금 수혜 가능
- 신청 1일~3일 이후 서류제출 대상자 여부 확인 필요 - [장학금]-[장학금신청]-[서류제출현황]
- ※ [장학금> 장학금신청> 신청현황]에서 신청 결과 확인 가능하며, 시스템 이용자가 많은 경우 해당 메뉴에 신청 내용이 출력될 때까지 5~10분 정도 소요될 수 있음

![](_page_7_Picture_102.jpeg)

학자금대출의 이자를 지원받으려면? ☞ 지자체 등 이자지원 사업 바로가기 >

바로가기 > 나에게 꼭 맞는 학자금지원정보 확인하기 ☞ 스마트 학자금 맞춤설계

'나에게 꼭 맞는 맞춤형 학자금/장학금 설계'

학자금 상품 신청 후 변경된 회원정보를 미 수정 시, 문자안내 불가 등의 불이익이 있을 수 있으니 수시로 회원정보 갱신 및 학자금 신청심사(중복지원 포함) 등 진행현황을 확인하여 주시기 바랍니다.

(확인방법: 로그인 > 장학금> 장학금신청 > 서류제출현황)

"서류제출대상자 여부는 '신청 1일~3일(휴일 제외) 후에 확인'하실 수 있습니다.

시스템 사용자가 많을 경우 [장학금> 장학금신청> 신청현황]에 신청내용이 출력될 때까지 5 ~ 10분 정도 소요될 수 있습니다.

" 잠시 후에 [장학금> 장학금신청> 신청현황]에서 신청결과를 확인하실 수 있습니다.

![](_page_7_Picture_103.jpeg)

신청현황 바로가기 정보제공동의현황

신청서 작성이 완료되어도 **가구원 정보제공 동의가 완료되지 않으면 소**득재산 조사가 이루어지지 않아 학자금지원에 불이익이 발생할 수 있으니

아래의 '가구원 정보제공 동의 현황'을 필히 확인하여 주시기 바랍니다.

## 신청서 작성이 정상적으로 완료 되었습니다.

\* 2019 년도 2 학기 신청 입니다.

⇧

장학금 \* 장학금신청 \*

 $+ - \oplus 0$  0 0

28

![](_page_7_Picture_31.jpeg)

신청가이드 \*

## ○ 가구원 정보제공 동의현황 확인 화면 - [장학금]-[소득구간(분위)]-[가구원 정보제공 동의현황]

![](_page_8_Picture_67.jpeg)

#### ◆ 정보제공동의 이력

※동의대상 가구원이 확정(가족관계 확인 및 서류처리 완료)된 이후 동의서 양식 요청 및 출력, 제출이 가능합니다. ※ 동의서 양식은 한국장학재단 상담센터(1599-2000)에 요청, 작성 방법은 '홈페이지-고객센터-먼저확인해요-자료실'의 '가구원 정보제공 동의서(서면) 샘플'을 참조하시기 바랍니다.

오프라인 동의 절차를 진행하기 위해 신청자 정보확인 및 필수안내사항 고지 등이 필요하므로 한국장학재단 상담센터(1599-2000)로 문의바랍니다.

※ 가구원 동의를 완료하지 않은 경우 학자금 지원을 위한 소득구간(분위) 산정이 불가합니다.

![](_page_8_Picture_68.jpeg)

#### ◆ 2019년 2학기 정보제공동의 서류제출 현황

#### ※ 가족정보 필수서류 확인이 완료 되어야만 가족정보별 정보제공 동의현황이 조회 됩니다.

![](_page_8_Picture_69.jpeg)

## ◆ 2019년 2학기 정보제공동의 현황

# 국가장학금 신청하기 : 정보제공 동의현황 확인 정보제공 동의현황

# 신청정보 수정방법

21 한국장학재단

**100 MM** 

Lik